## **DUM č. 11 v sadě**

# **23. Inf-13 Bitmapová práce s fotografiemi**

Autor: Robert Havlásek

Datum: 14.06.2014

Ročník: 2B, 2A

Anotace DUMu: Corel PSP Photo X2 - retuš červených očí Zdroj obrázků: vlastní foto autora, rodinné foto autora (Robert Havlásek)

Materiály jsou určeny pro bezplatné používání pro potřeby výuky a vzdělávání na všech typech škol a školských zařízení. Jakékoliv další využití podléhá autorskému zákonu.

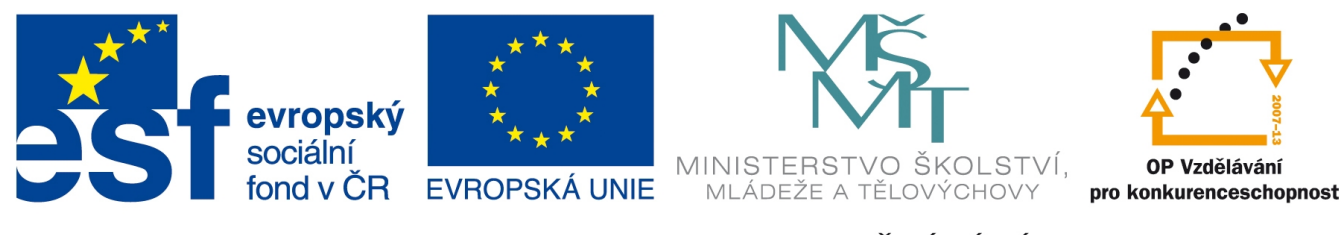

INVESTICE DO ROZVOJE VZDĚLÁVÁNÍ

### **Problém červených očí**

Problému červených očí je lépe předcházet (činit kroky, aby na fotografii odraz blesku od červené lidské sítnice nebyl), tedy:

- fotit bez blesku (s jiným osvětlením)
- fotit s bleskem, který je co nejdál osy fotoaparátu (vhodnější je externí blesk) takový blesk se odráží jinam, než do objektivu
- fotit člověka, který směřuje pohled jinam než do fotoaparátu blesk se odráží jinam
- fotit s předcházejícím červeným světlem (umějí některé fotoaparáty) zornice na červené světlo zareaguje svým stažením, blesk nemá moc místa, kudy na sítnici proniknout
- fotit s předcházející sérií krátkých záblesků (bez expozice) a poté delším zábleskem s expozicí – zornice na sérii záblesků reaguje, obvykle lépe než v předchozí odrážce

#### **Corel Paint Shop Pro Photo X2 – retuš červených očí**

Retušovat červené oči znamená nahradit červenou barvu za jinou, méně křiklavou. Obvykle pomůže převést danou oblast do odstínů šedé, případně překolorovat do stejné barvy jako je barva duhovky.

Pro retuš červených očí použijeme nástroj  $\bullet$  Červené oči. Funguje víceméně automaticky,

nastavujeme mu pouze <sup>a po</sup> E**ziprav**a poté klikáme přibližně doprostřed červeného oka.

Velikost je nutné nastavit správně – při příliš malé velikosti se nepodaří červenou barvu zredukovat celou:

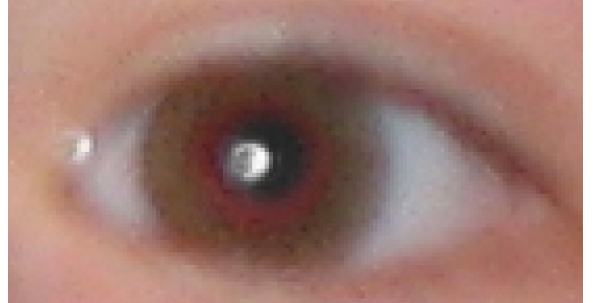

Při příliš velké velikosti pak redukujeme i barvu duhovky, kterou bychom měli ponechat:

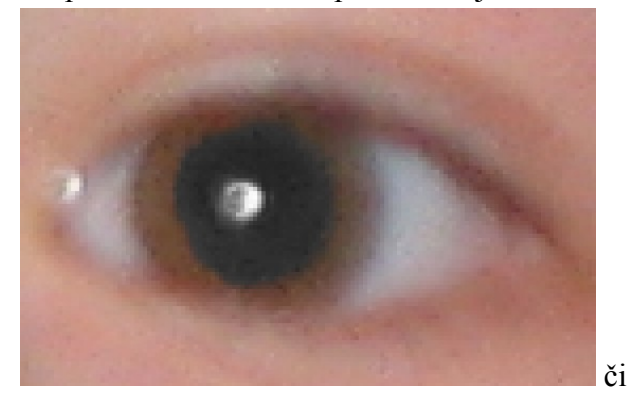

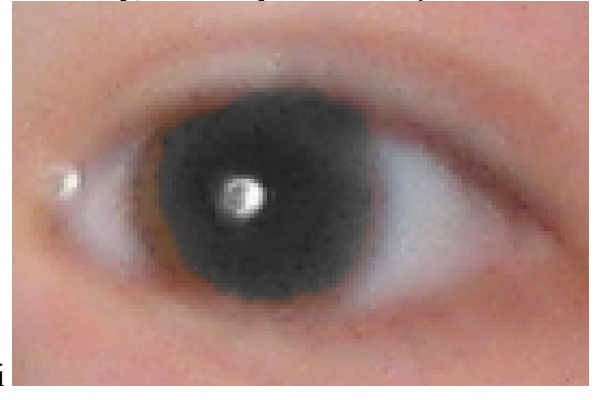

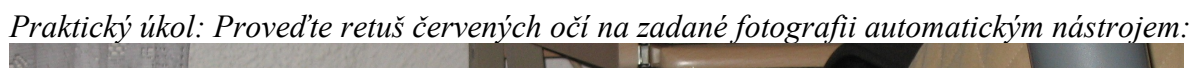

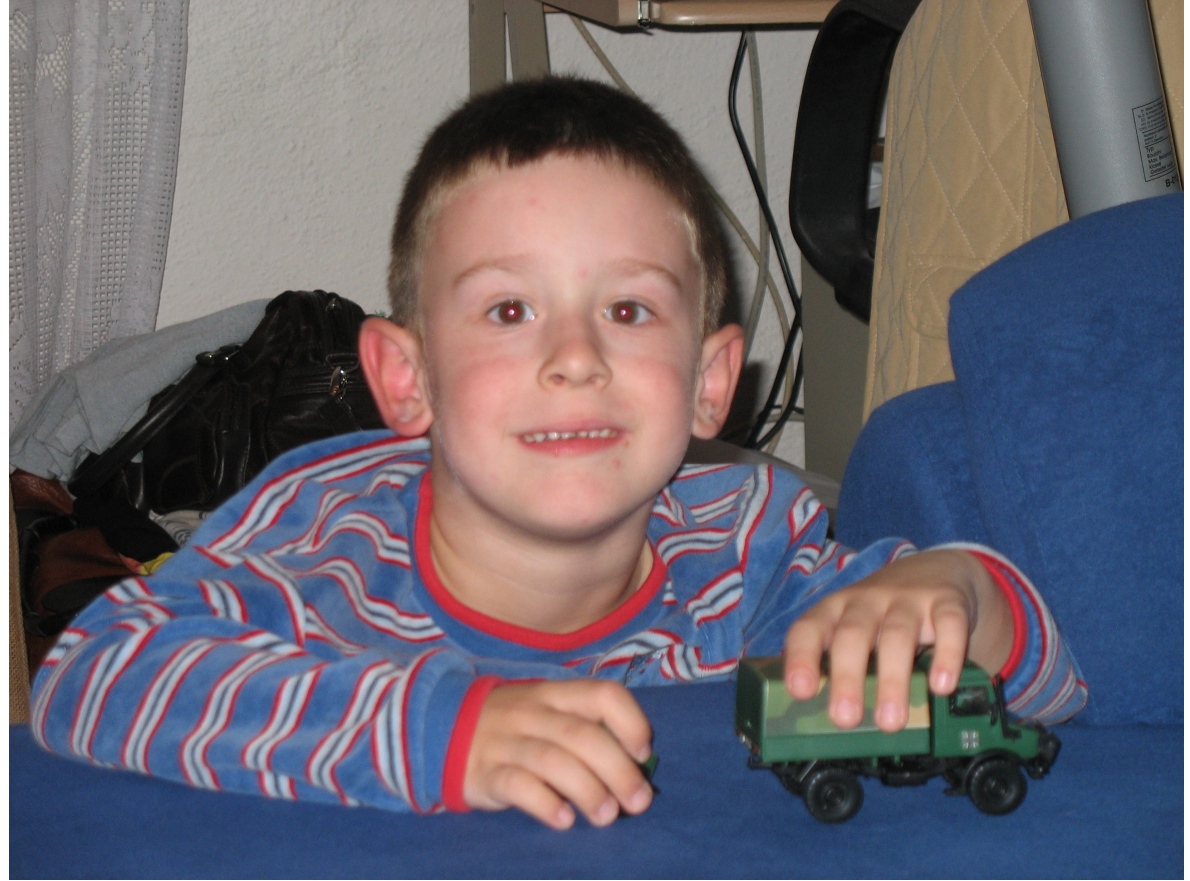

Očekávaný výsledek:

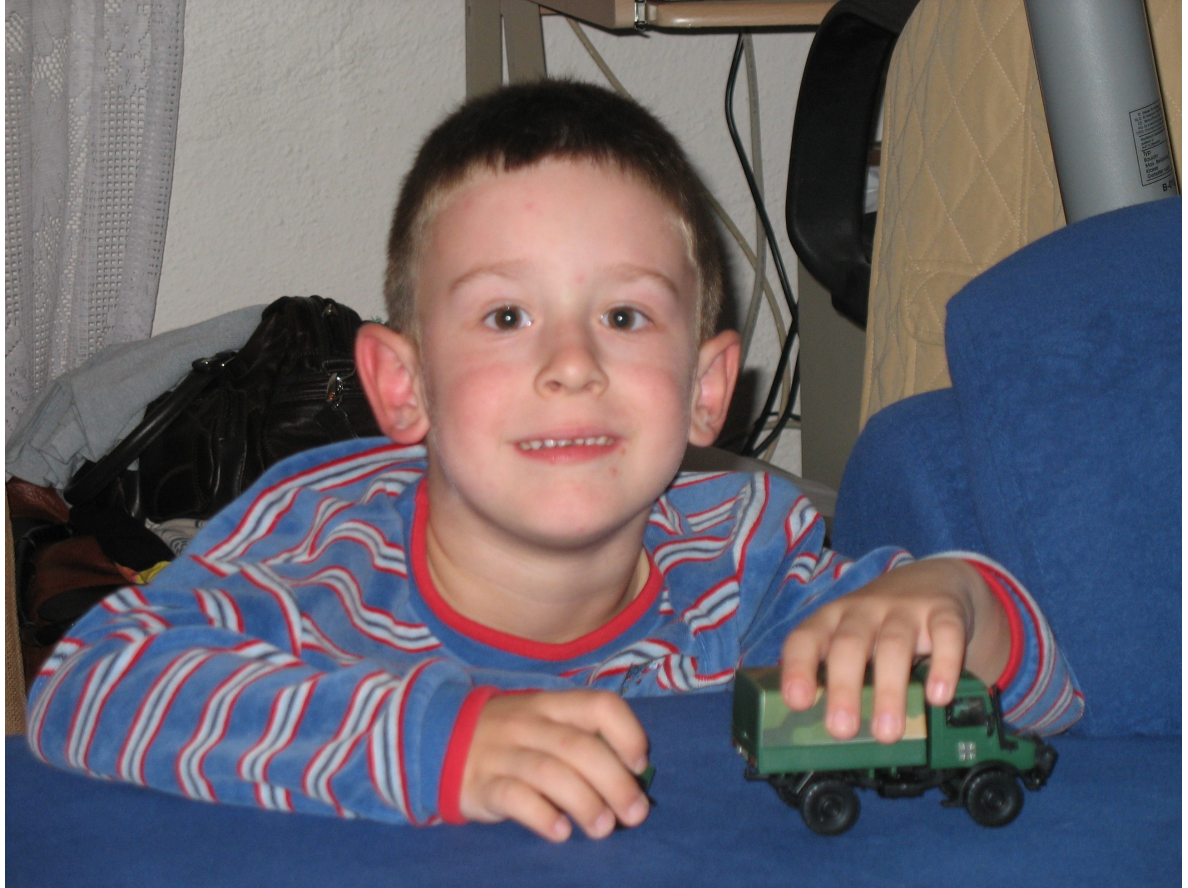

#### **Corel Paint Shop Pro Photo X2 – retuš červených očí posunem červené barvy**

Druhou možností je označit oblast, v níž se červená v oku vyskytuje (resp. ideálně s vhodným prolnutím) a v této oblasti posunout barvy – buď pomocí dialogu Upravit-Barva-Míchání kanálů (který přesahuje rámec tohoto DUMu) nebo pomocí dialogu Upravit-Barva-Červená/zelená/modrá (červené výrazně ubereme, zelené a modré zlehka ubereme):

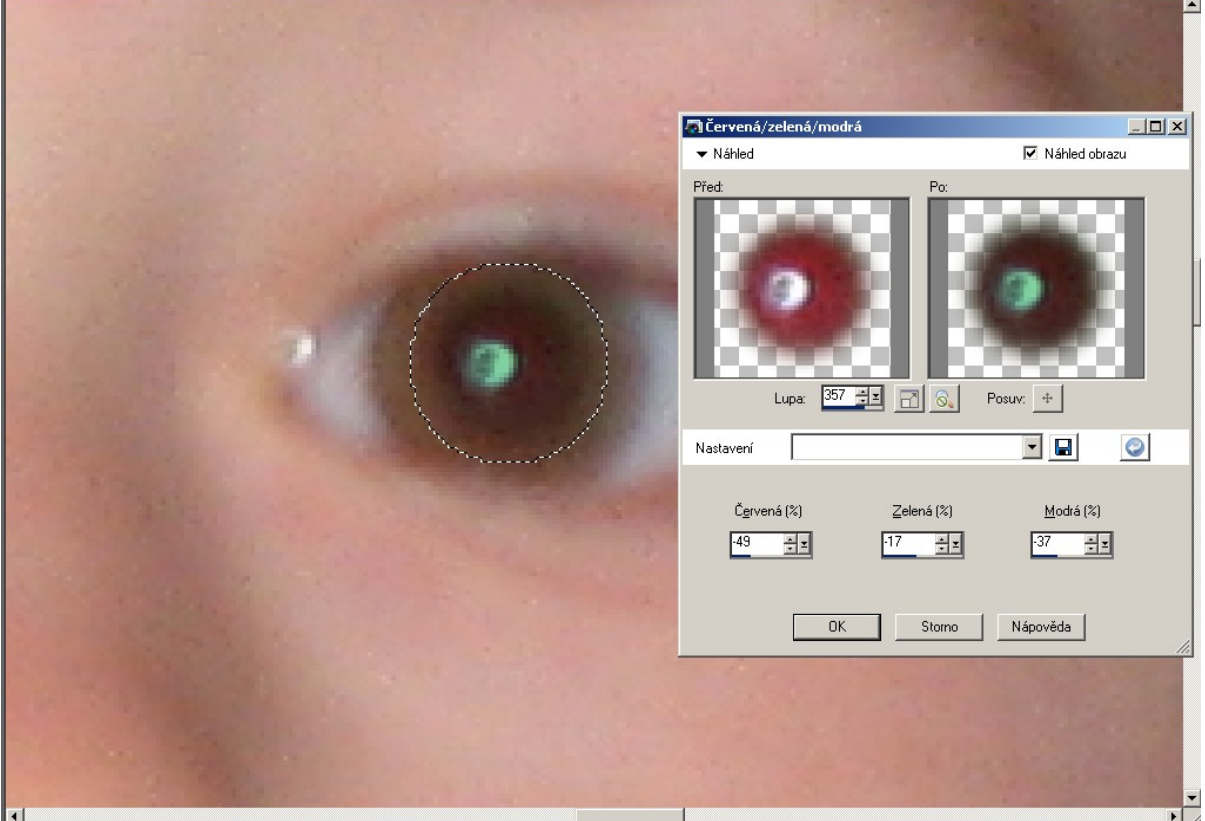

Na obr. výše je zvoleno v náhledu: Červená=–49, Zelená=–17, Modrá=–37.

Modré či zelené oči jsou jednodušší, u hnědých je složitější dohledávání přesného odstínu – z červené chceme udělat tmavší hnědou, resp. téměř šedou...